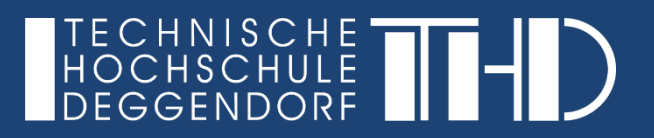

# Einstieg in DFNconf Videokonferenzen

Ihre Schritt für Schritt Anleitung

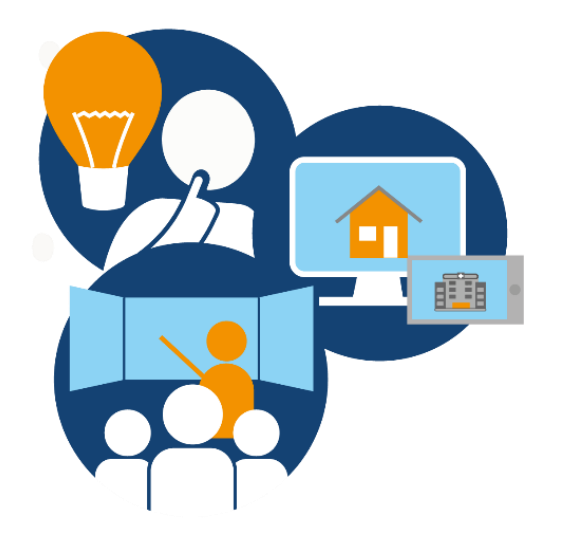

# **Schritt 1**

Benutzen Sie bitte einen PC oder Laptop mit mindestens I5 Pentium und 8 GB RAM. Nutzen Sie bitte entweder den Google Chrome oder den Firefox Internetbrowser.

#### **Schritt 2**

Stellen Sie eine stabile Internetverbindung sicher (min. 5 Mbit up/down). Benutzen Sie, wenn möglich, einen kabelgebundenen Internetzugang.Schließen Sie eine Webcam und Headset an Ihren PC an.

## **Schritt 3**

Vor dem Meeting rufen Sie den DFNconf-Vorabcheck auf:<https://conf.dfn.de/webapp/home>

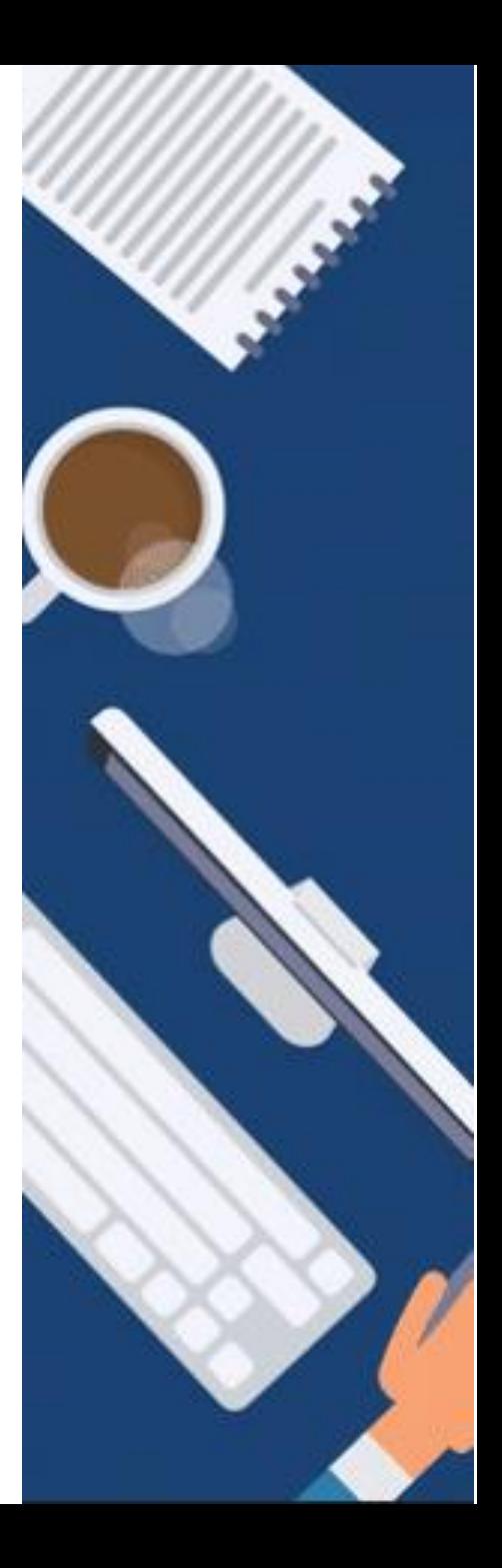

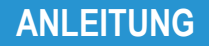

### Onlinemeeting-Vorabcheck auf:<https://conf.dfn.de/webapp/home>

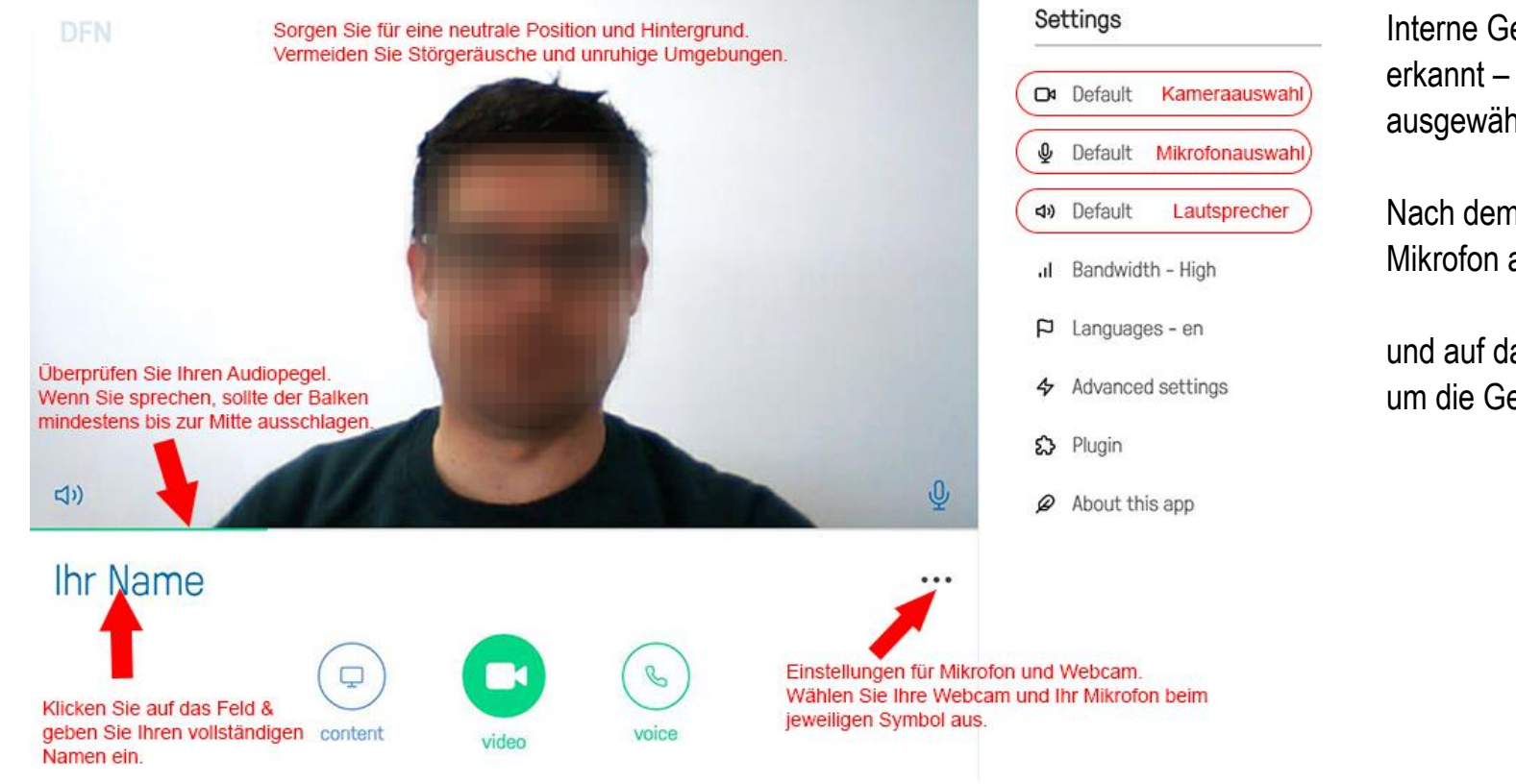

Interne Geräte werden i.d.R. automatisch erkannt – angeschlossene Geräte müssen ausgewählt werden.

Nach dem Auswählen der Kamera und Mikrofon auf das Kamerasymbol (cx)

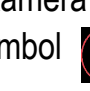

und auf das Mikrofonsymbol  $\mathbf{Q}$  klicken, um die Geräte zu aktivieren.

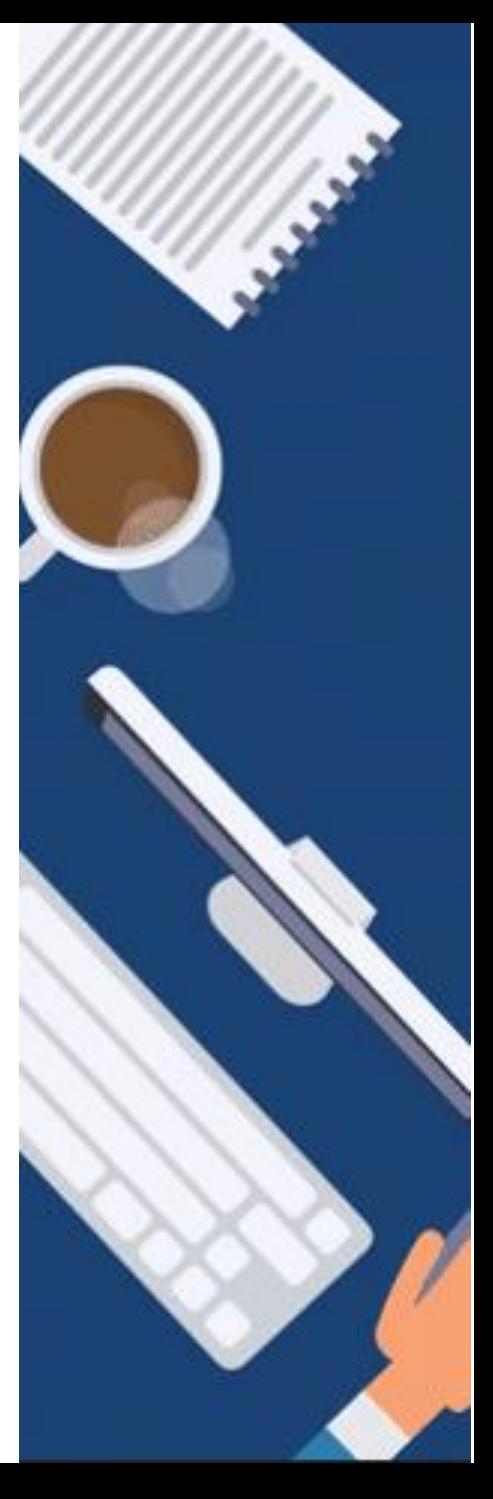

**Schritt 4**

Betreten Sie pünktlich das Onlinemeeting über die übermittelten Einwahldaten und geben Sie Ihre PIN ein (die Pin macht Sie zum Veranstalter).

# **Schritt 5**

Um Ihren Bildschirm zu teilen, klicken Sie im Bildmenü auf

Es wird dafür ein Plugin für den Browser benötigt, was über ein Popup Menü sofort installiert werden kann

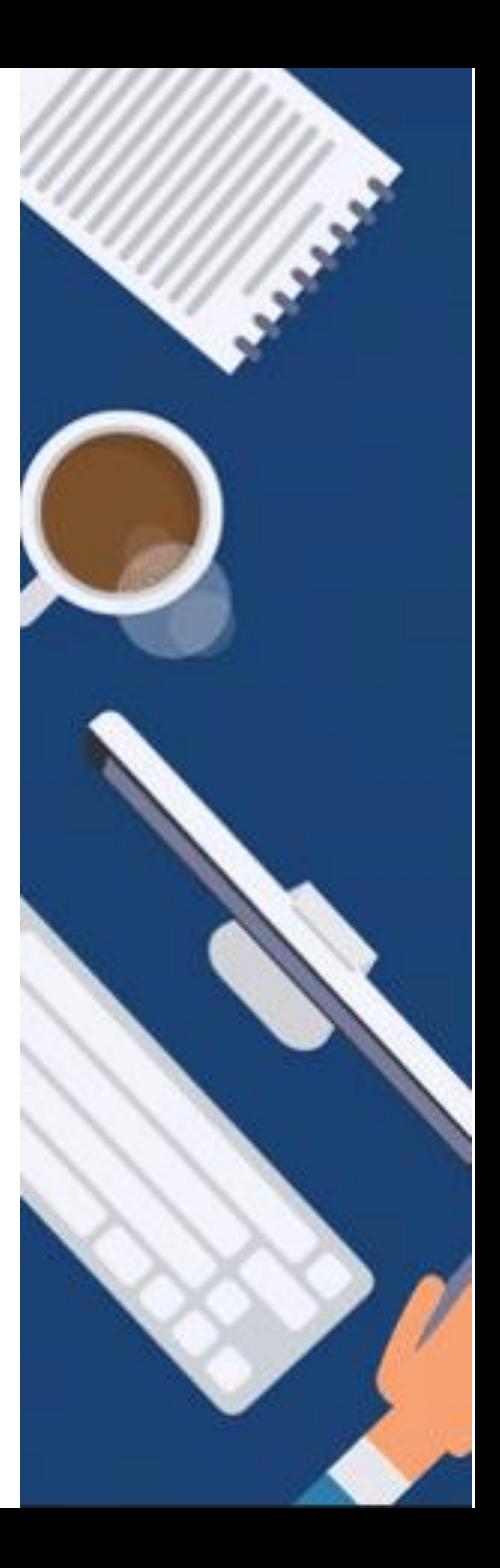

**ANLEITUNG**

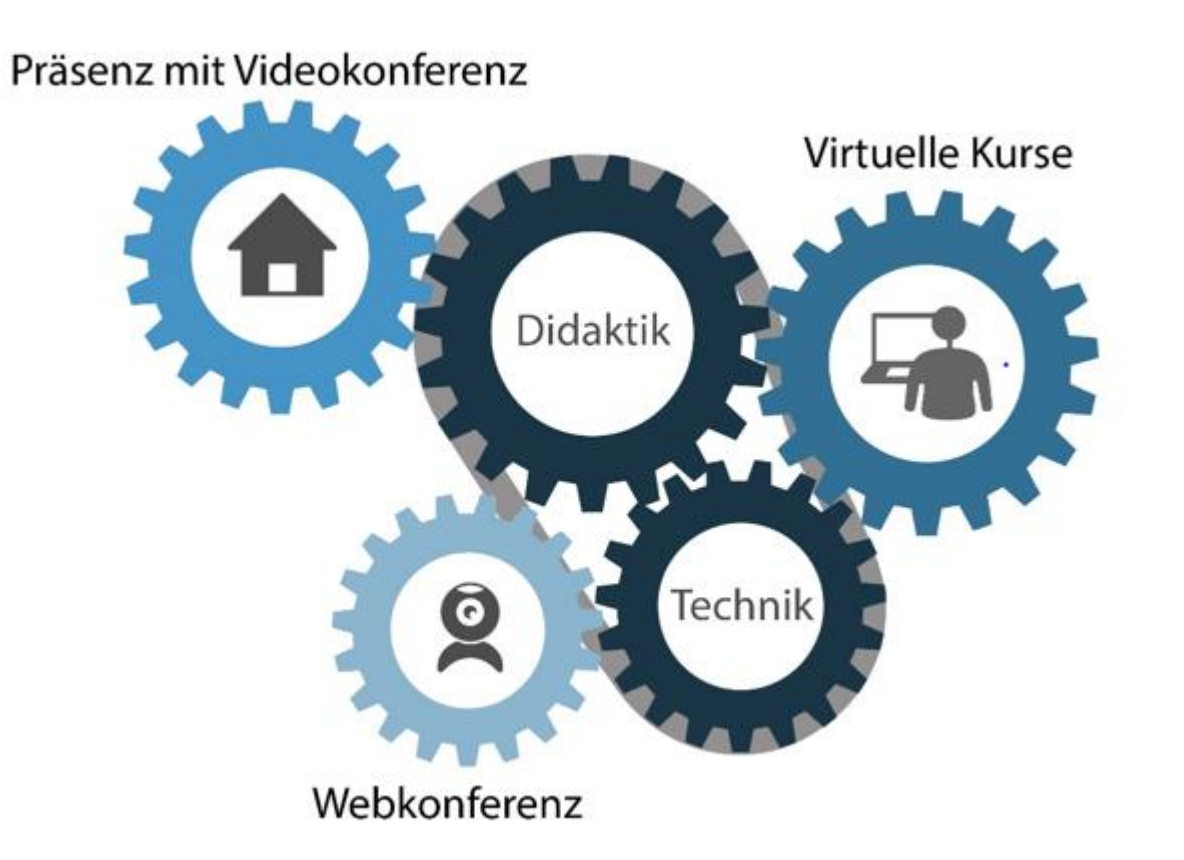

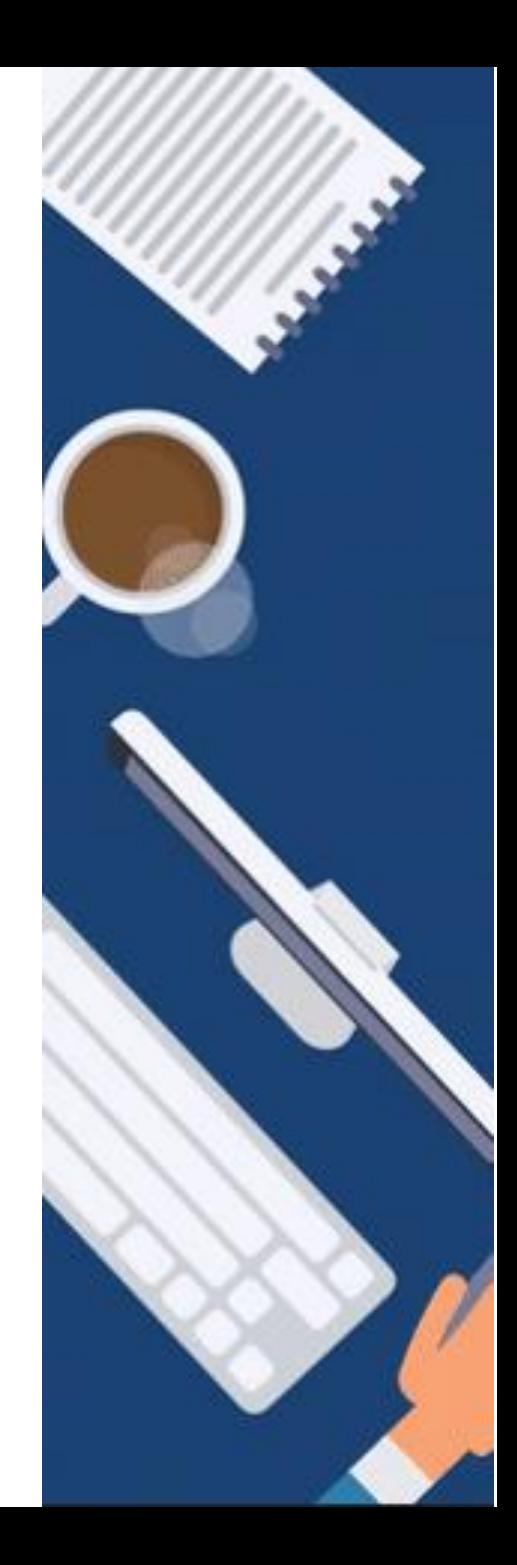

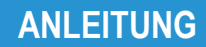

**Einstieg in DFNconf Videokonferenzen**

GEFÖRDERT VOM

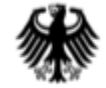

Bundesministerium Für Bildung<br>und Forschung

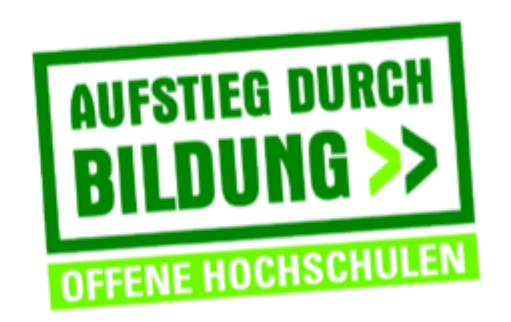

TH Deggendorf - Projekt DEG-DLM2 gefördert durch den Bund-Länder-Wettbewerb "Aufstieg durch Bildung: offene Hochschulen"

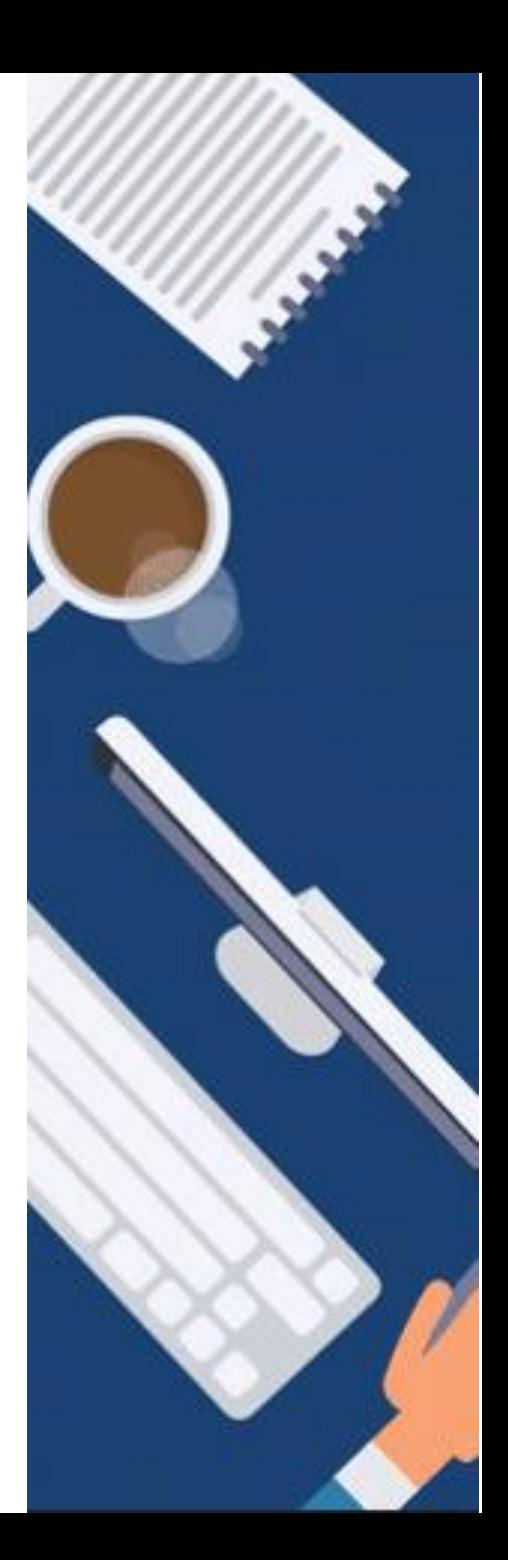